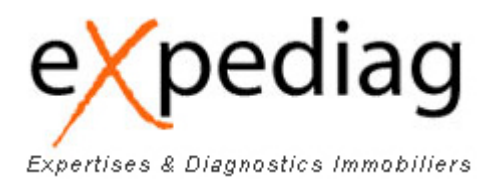

# Manuel utilisateur

# Plateforme EXPEDIAG

# Sommaire

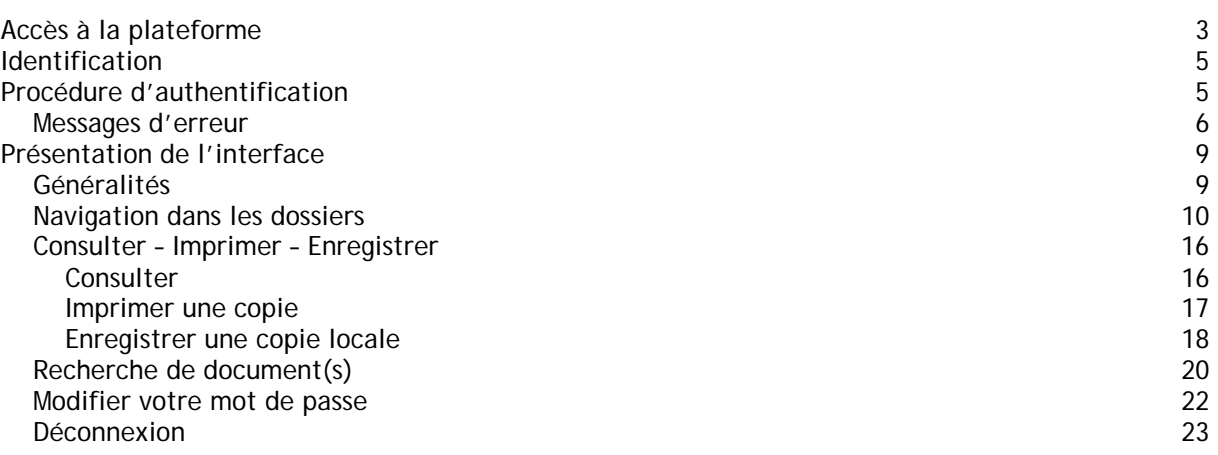

# **Accès à la plateforme**

Dans votre navigateur, ouvrir le lien suivant :

http://www.expediag.com

La page suivante s'affiche. Dans le menu (partie gauche de la page) cliquer sur le bouton 'Extranet' (dernier choix dans le menu).

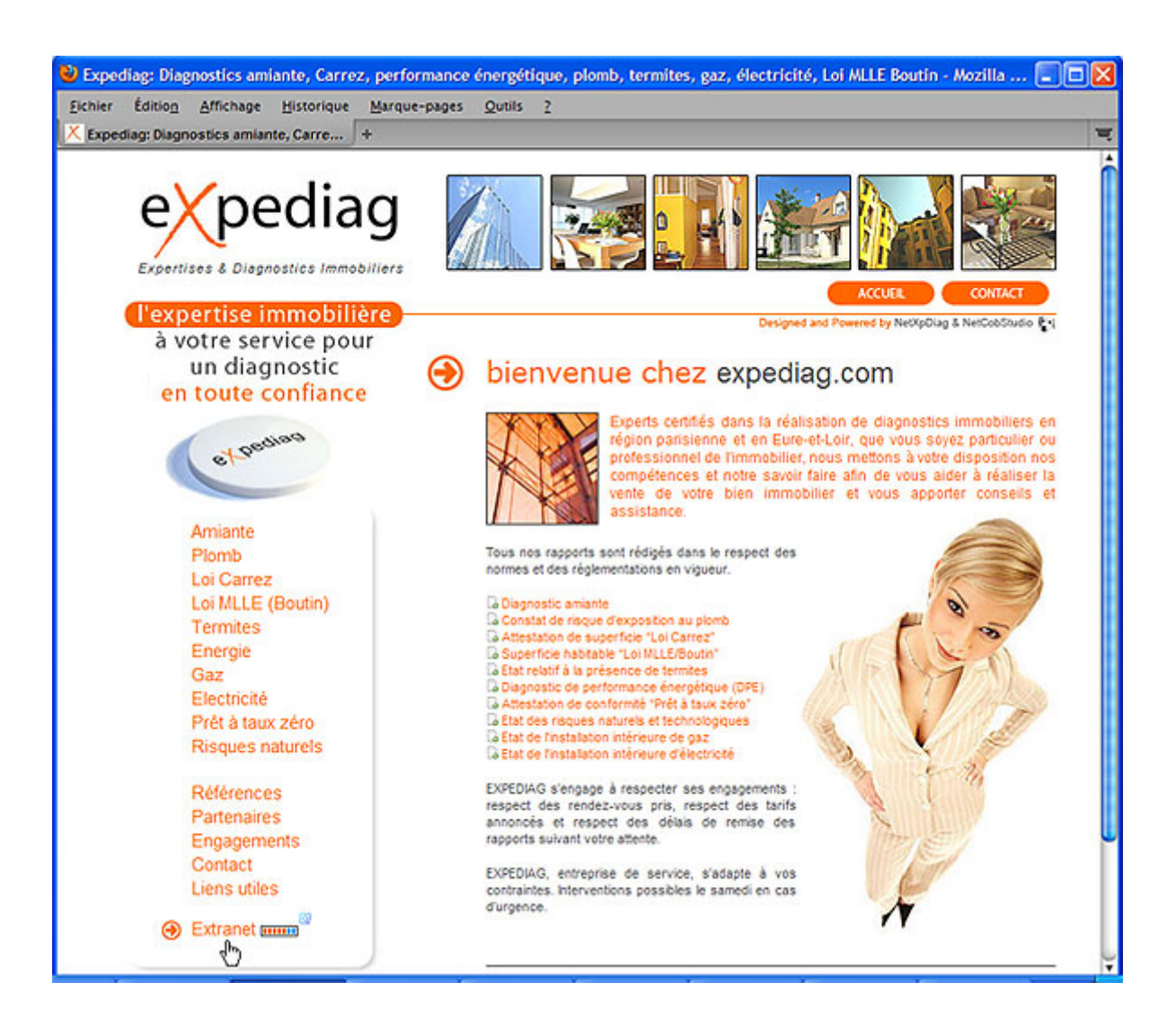

La page suivante s'affiche. Dans le menu (partie gauche de la page) cliquer sur le bouton 'Accès plateforme' afin d'entamer la procédure d'authentification.

Vous pouvez aussi obtenir de l'aide en ligne ou récupérer votre mot de passe si toutefois vous l'aviez oublié.

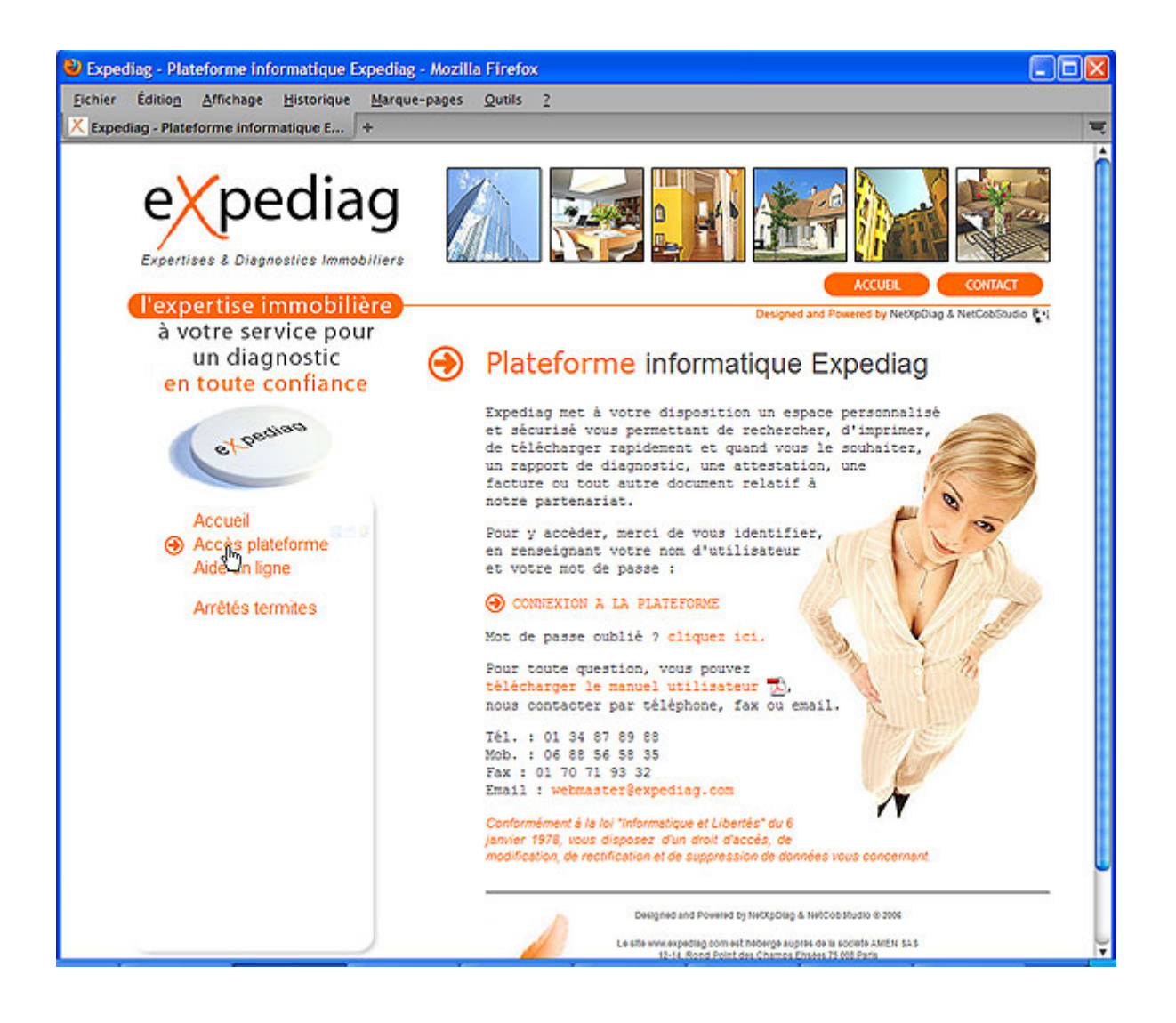

## **Identification**

Le système de visualisation de la plateforme EXPEDIAG est sécurisé. Il est rigoureusement impossible de s'y connecter sans un identifiant et un mot de passe. Ceux-ci vous ont été fournis par l'administrateur EXPEDIAG.

Ces informations sont personnelles et ne doivent être communiquées à aucun tiers sous aucun prétexte.

# **Procédure d'authentification**

Entrer son *identifiant* (Nom) puis son *Mot de passe* et enfin cliquer sur *envoyer*

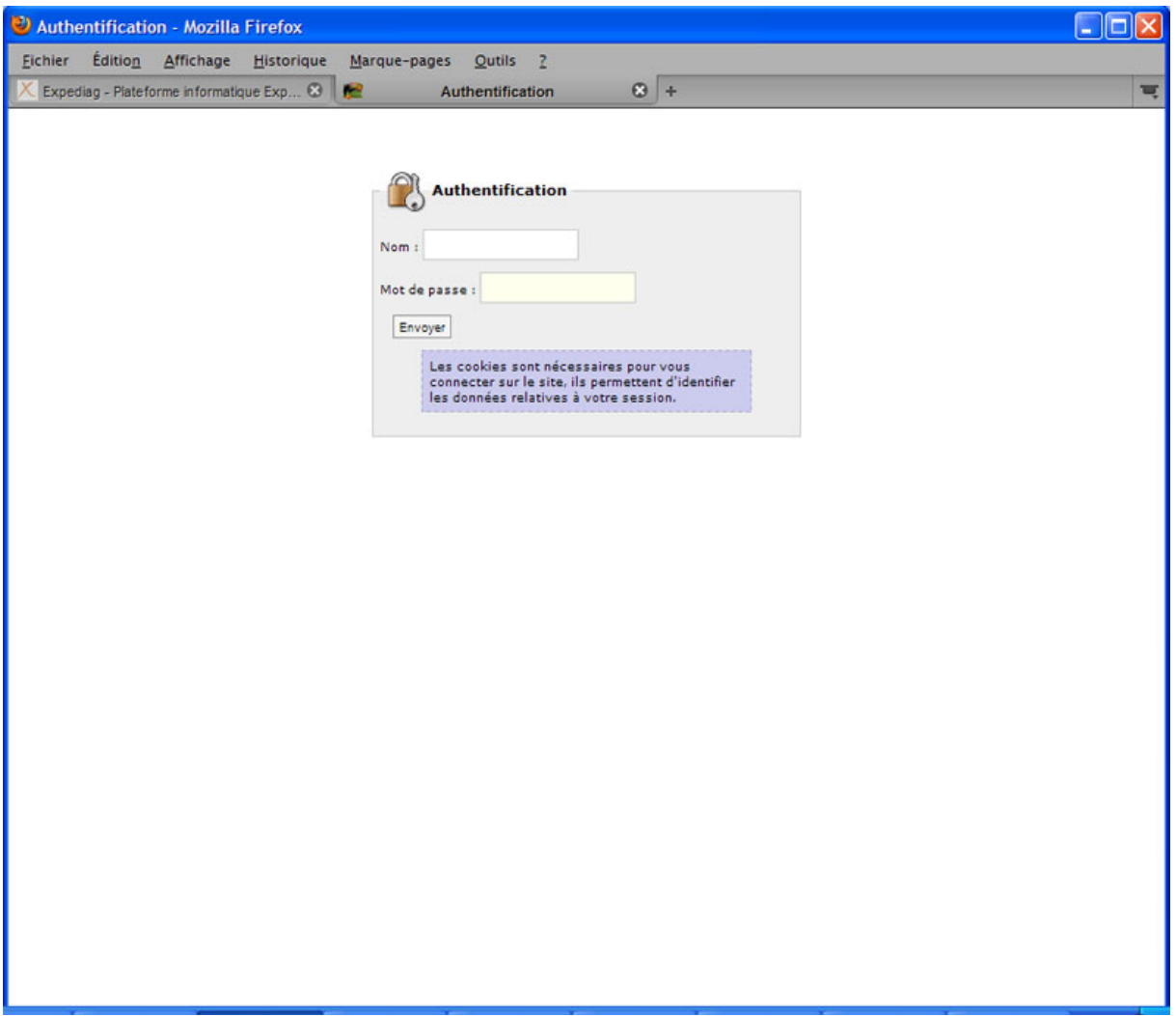

#### *Messages d'erreur*

Au cas où tous les champs du formulaire ne sont pas correctement renseignés vous verrez apparaître le message d'erreur suivant :

#### « **Tous les champs doivent être remplis** »

Dans ce cas, veuillez correctement renseigner chaque champ du formulaire tel qu'indiqué dans le chapitre « Procédure d'authentification » de ce document.

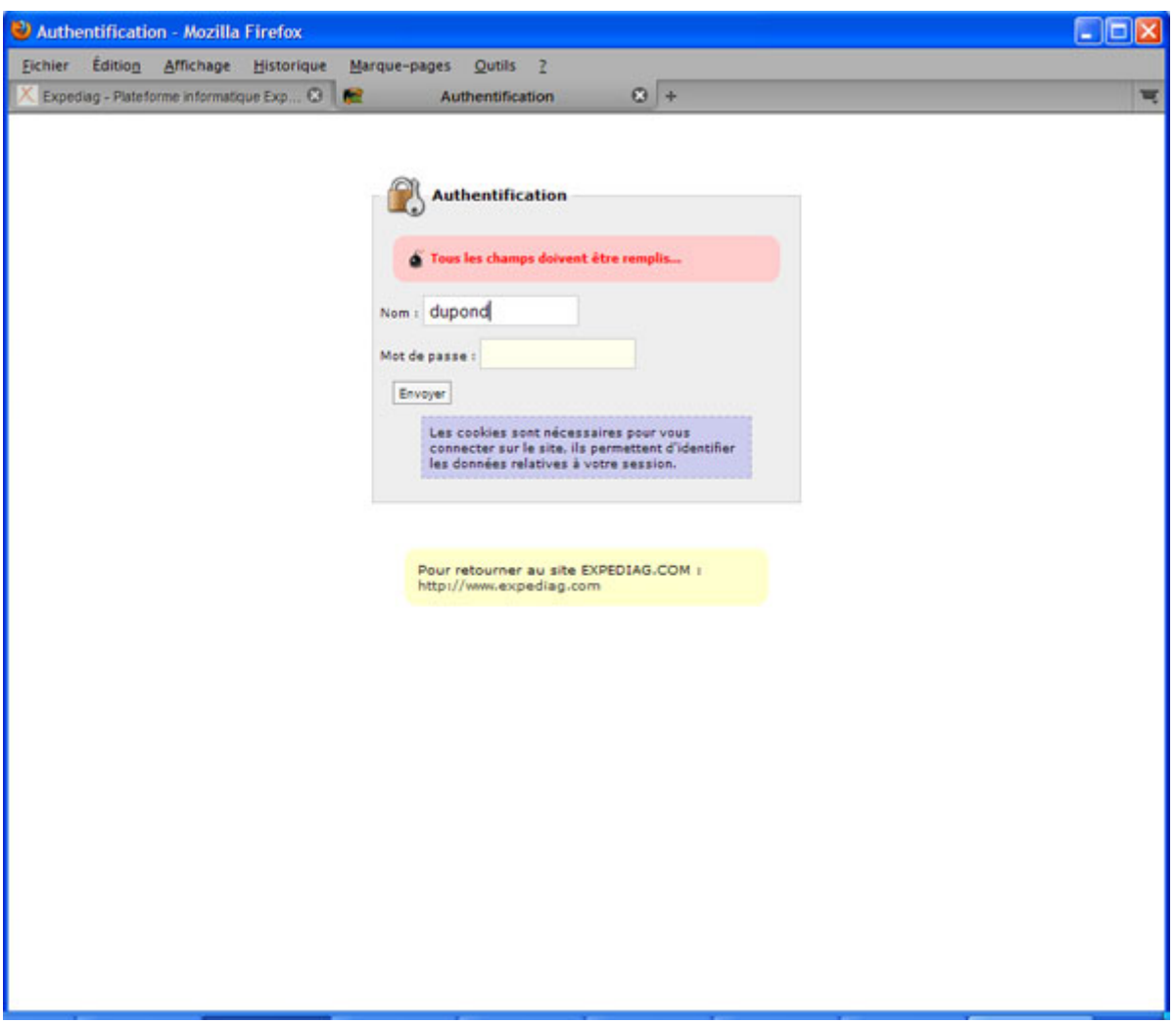

Si votre identifiant (Nom) ou votre mot de passe est incorrect vous verrez apparaître le message d'erreur suivant :

#### « **Erreur durant l'authentification** »

Dans ce cas, veuillez saisir correctement votre identifiant (Nom) ainsi que votre mot de passe qui vous ont été délivrés. Si le problème persiste, nous vous invitons à contacter l'administrateur de la plateforme EXPEDIAG : webmaster@expediag.com

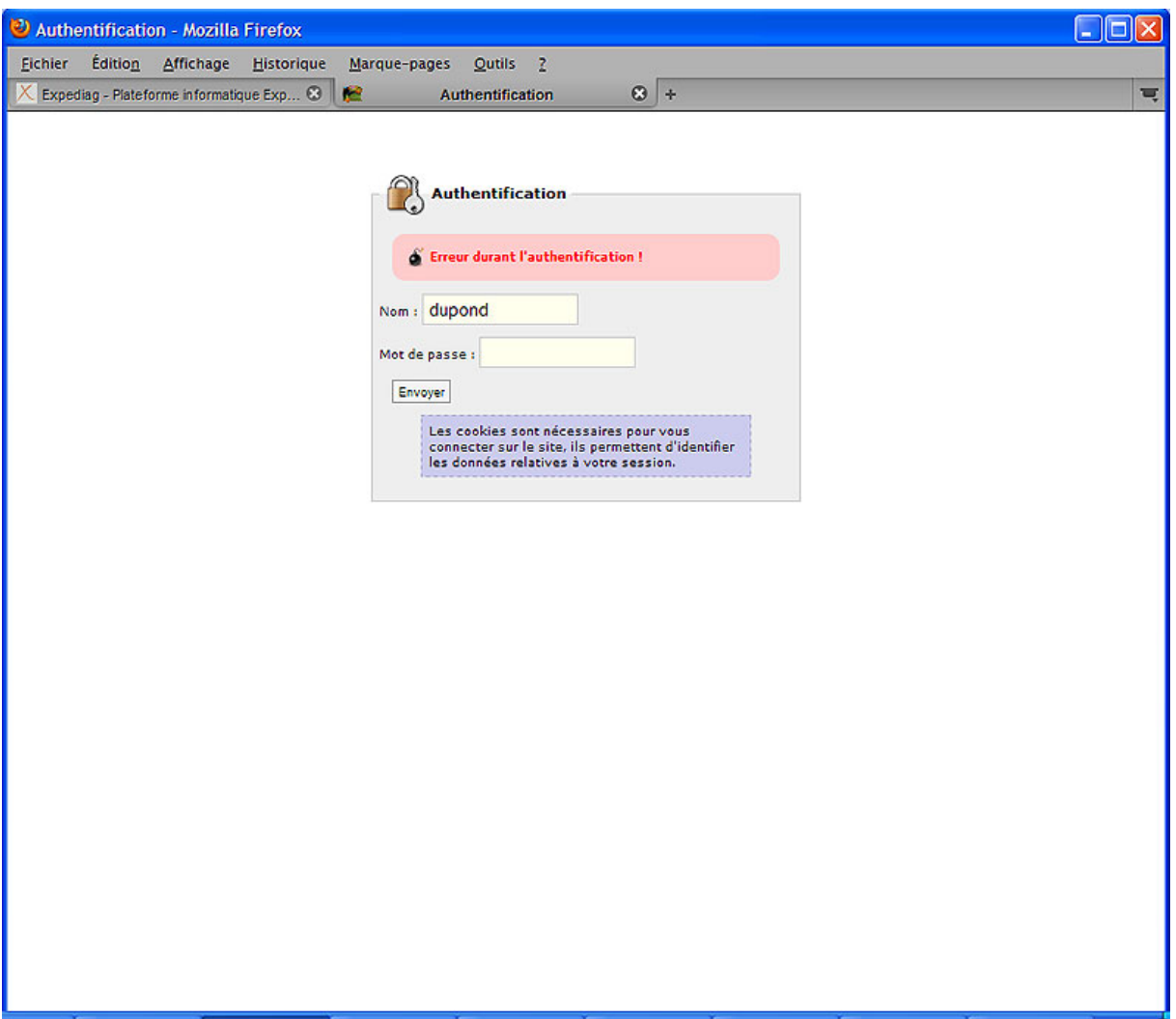

Toutefois votre authentification peut échouer si l'administrateur ne vous a pas accordé les droits requis pour visualiser les dossiers présents sur la plateforme EXPEDIAG. Dans ce cas vous verrez le message d'erreur suivant :

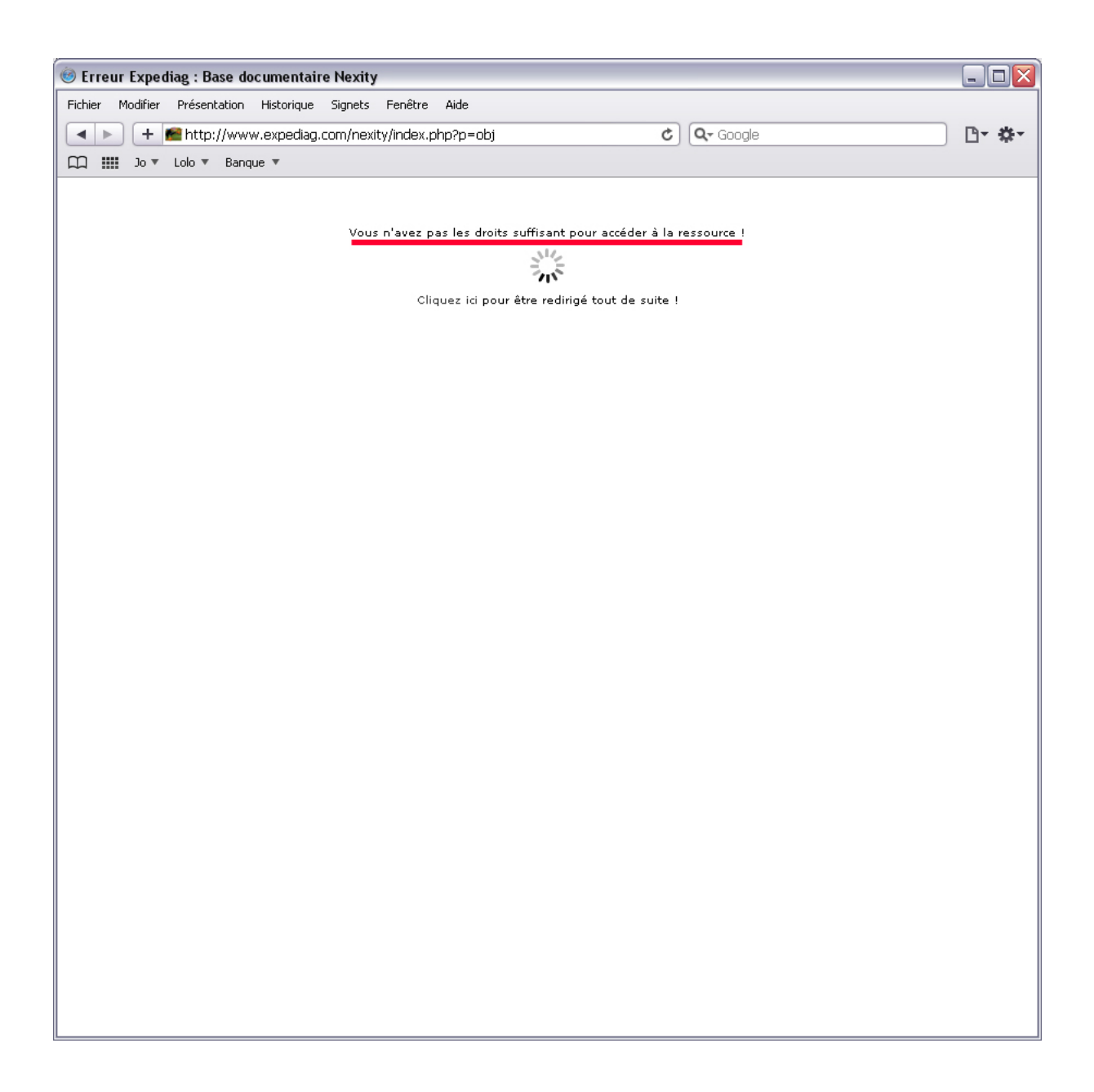

Si cet indicent devait se produire, nous vous invitons à contacter l'administrateur de la plateforme EXPEDIAG : webmaster@expediag.com afin qu'il remédie à cet oubli.

# **Présentation de l'interface**

Une fois la procédure d'authentification terminée, l'écran suivant s'affiche. Il vous présente la liste de tous les dossiers présents sur la plateforme EXPEDIAG.

#### *Généralités*

L'interface présentera systématiquement les éléments suivants :

- Le bouton 'ACCUEIL' en haut à gauche qui permet de revenir à la liste des dossiers principaux
- La section 'Actions / Affichages' qui offrent les fonctionnalités suivantes :
	- o 'Rechercher' pour effectuer des recherches de document
		- o 'Profil' pour modifier votre mot de passe
		- o 'Se déconnecter' pour quitter la plateforme EXPEDIAG

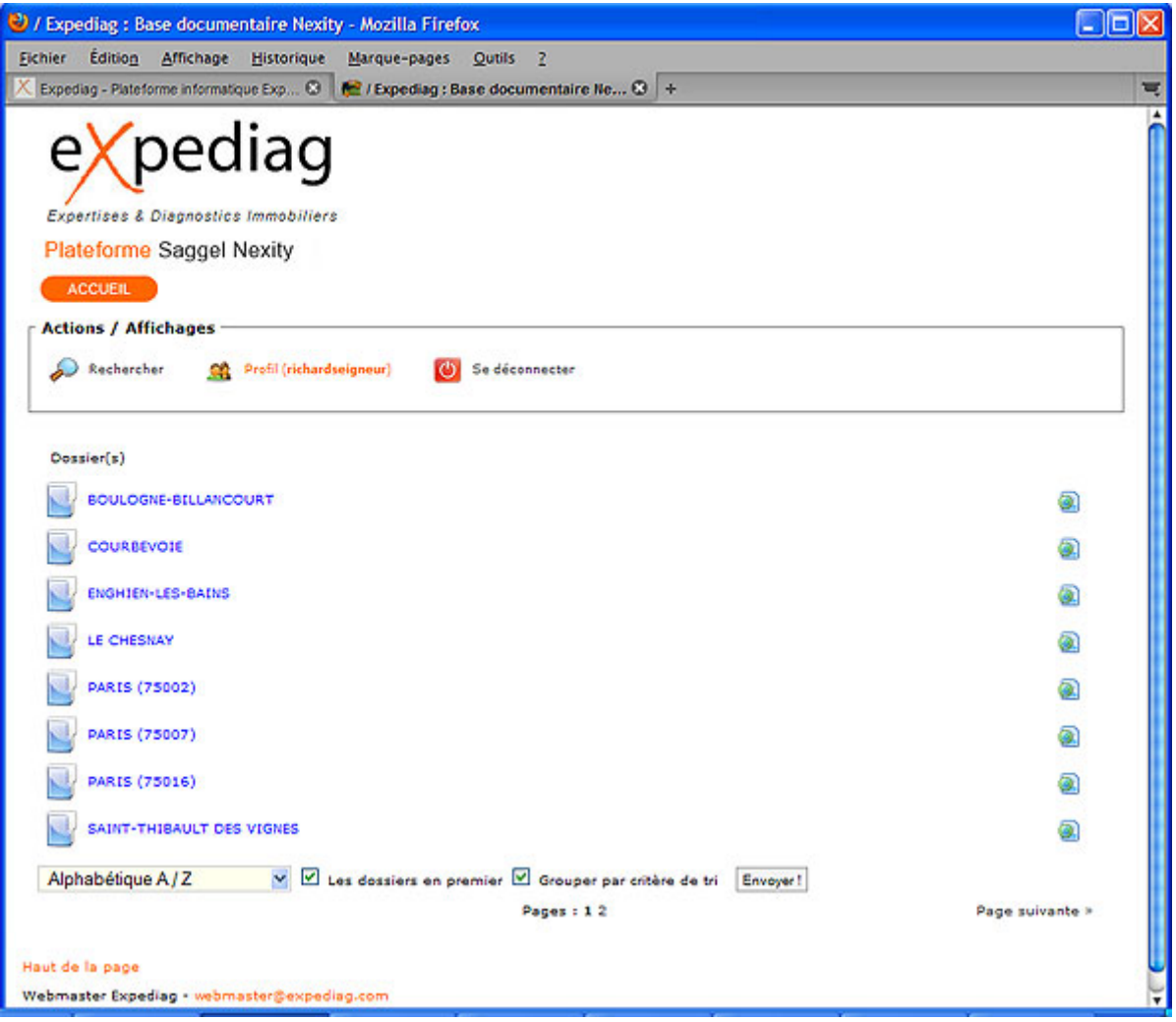

## *Navigation dans les dossiers*

Sur la plateforme EXPEDIAG, l'organisation des dossiers est très similaire à celle que l'on trouve sur n'inporte ordinateur de bureau. Les dossiers et fichiers sont donc classés en mode arborescent du type :

- dossier
	- o sous-dossier 1
		- **sous-sous-dossier 1** 
			- Fichier 1
			- Fichier 2
	- o sous-dossier 2

Comme le présente l'exemple suivant, pour accéder à un dossier il suffit de placer la souris sur la ligne correspondant au dossier que vous souhaitez consulter et effectuer un clic :

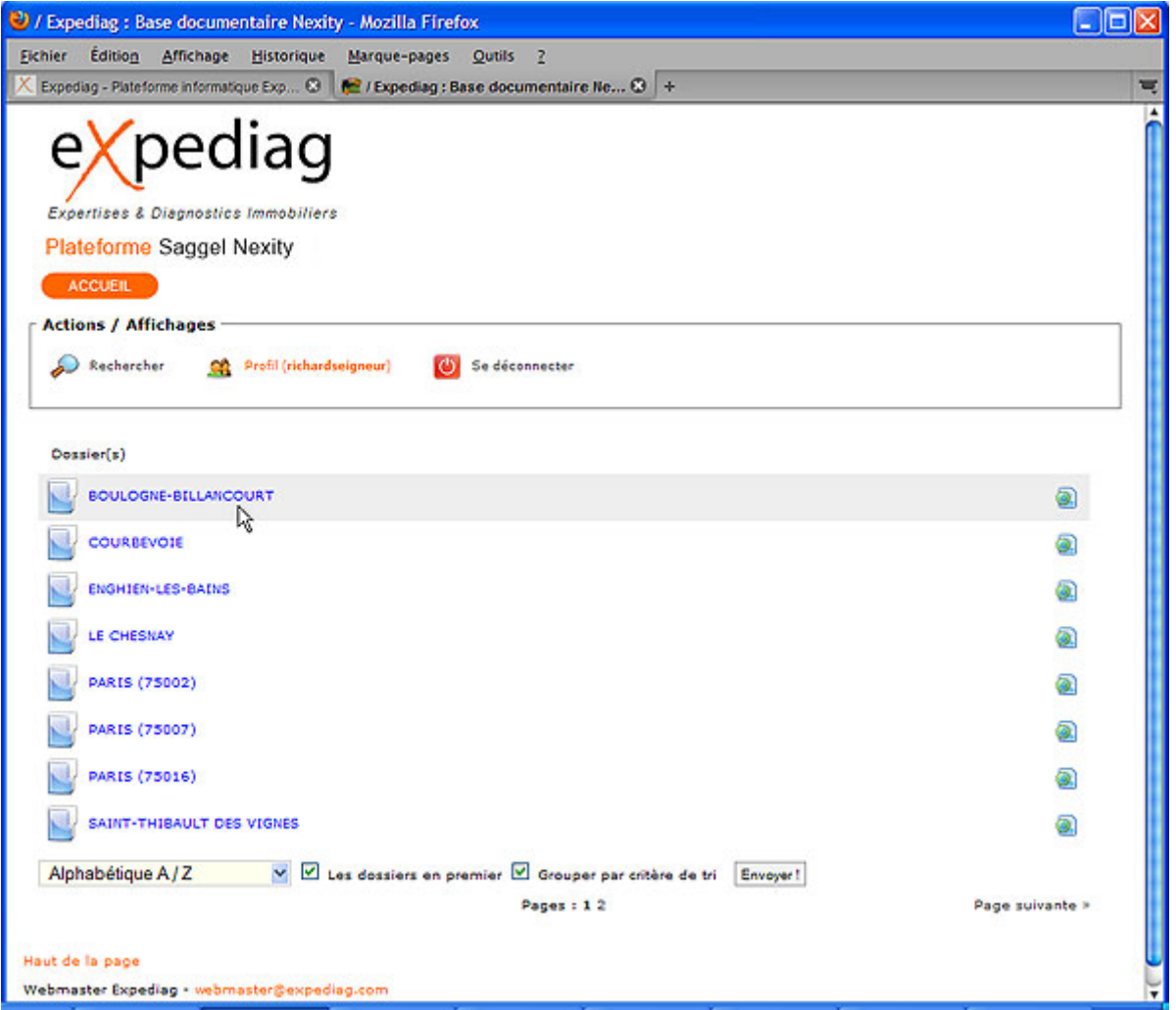

Dès que vous trouvez à l'intérieur d'un dossier la barre de 'navigation / localisation' apparaît (ligne orange en haut de l'écran).

Comme son nom l'indique, elle vous fournit des informations sur votre position dans l'arborescence et vous permet de naviguer dans celle-ci.

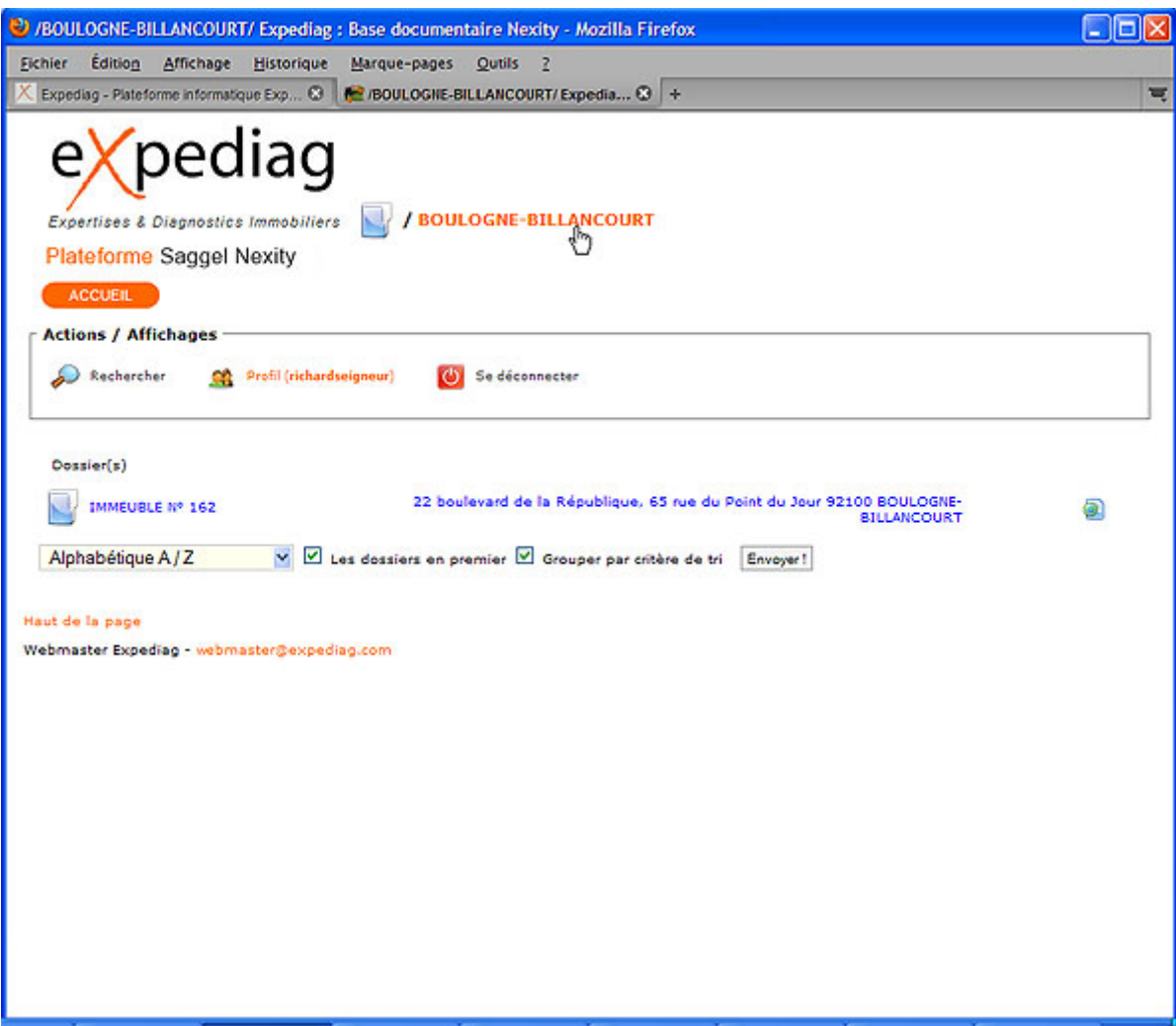

En positionnant la souris sur la ligne correspondant au dossier 'Immeuble N° 162' et en effectuant un clic, vous allez consulter le contenu de ce dossier :

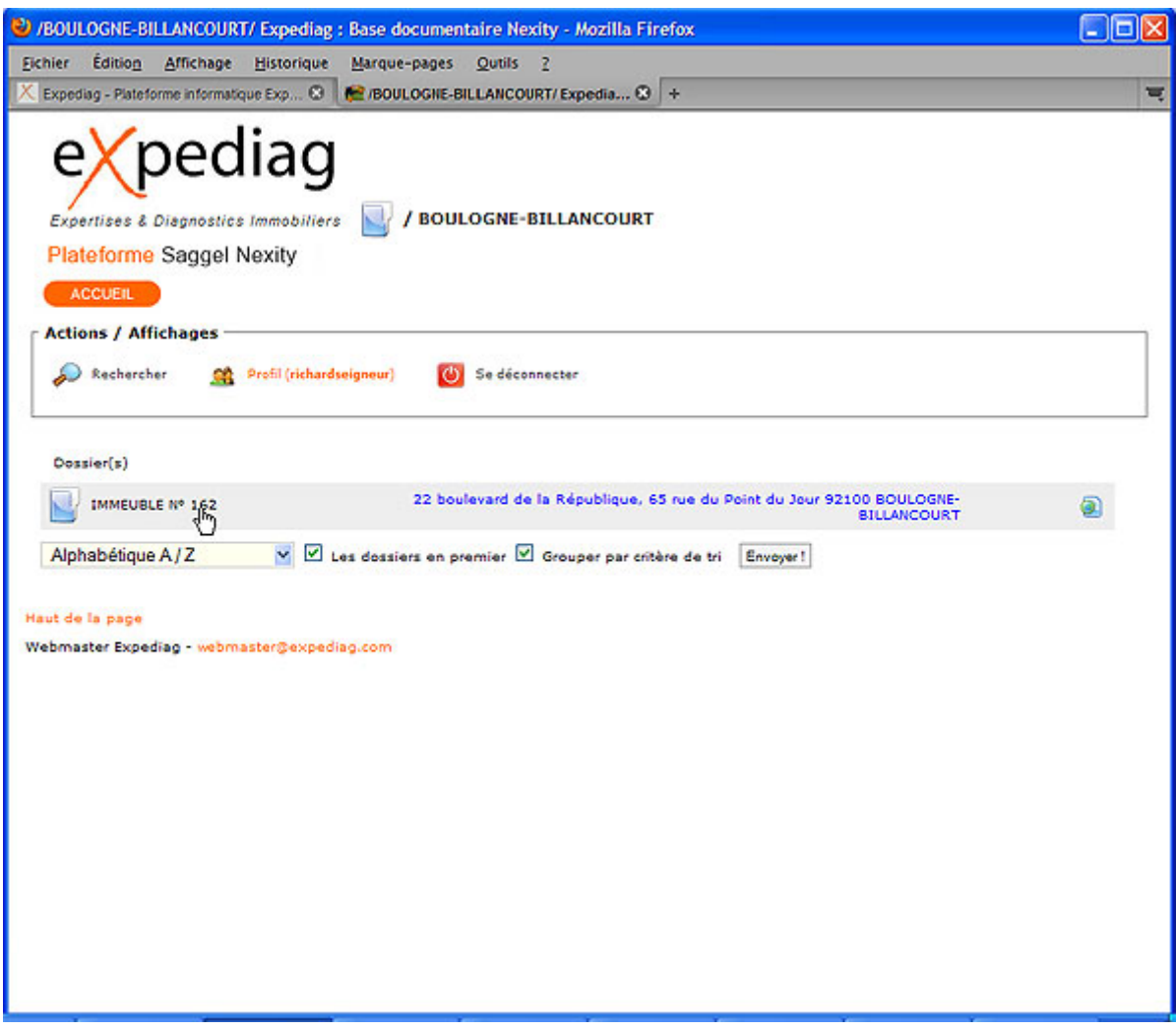

Dans l'exemple qui suit vous noterez que la liste des dossiers a évolué. Elle contient maintenant la liste des dossiers présents dans le dossier 'BOULOGNE-BILLANCOURT / IMMEUBLE N° 162'.

Quant à la barre de 'navigation / localisation', elle vous informe que vous vous trouvez dans le dossier 'IMMEUBLE N° 162' du dossier 'BOULOGNE-BILLANCOURT'.

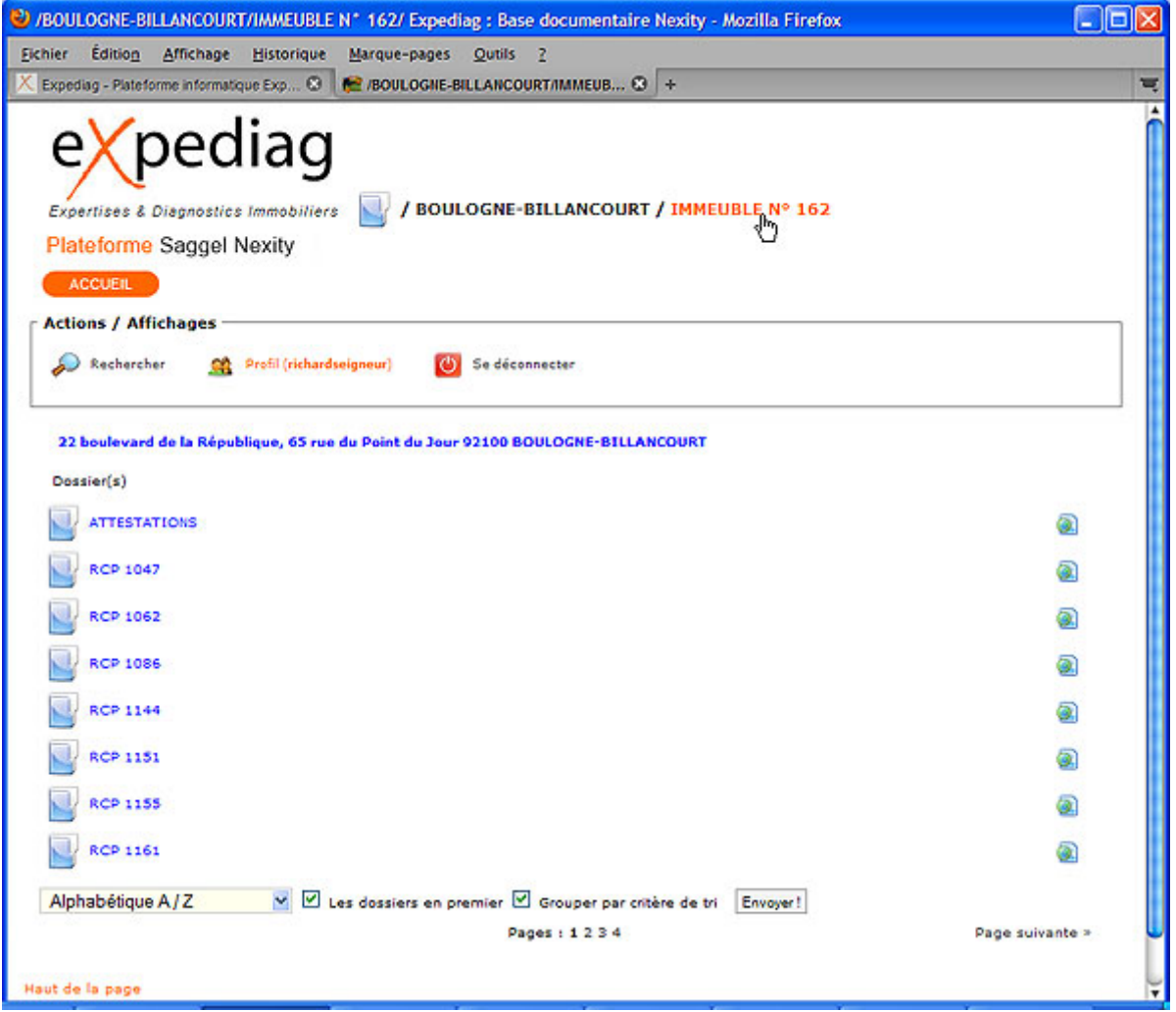

Renouvelez l'opération de sélection d'un dossier en positionnant la souris sur la ligne correspondant au dossier 'RCP 1047' et en effectuant un clic, vous allez consulter le contenu de ce dossier :

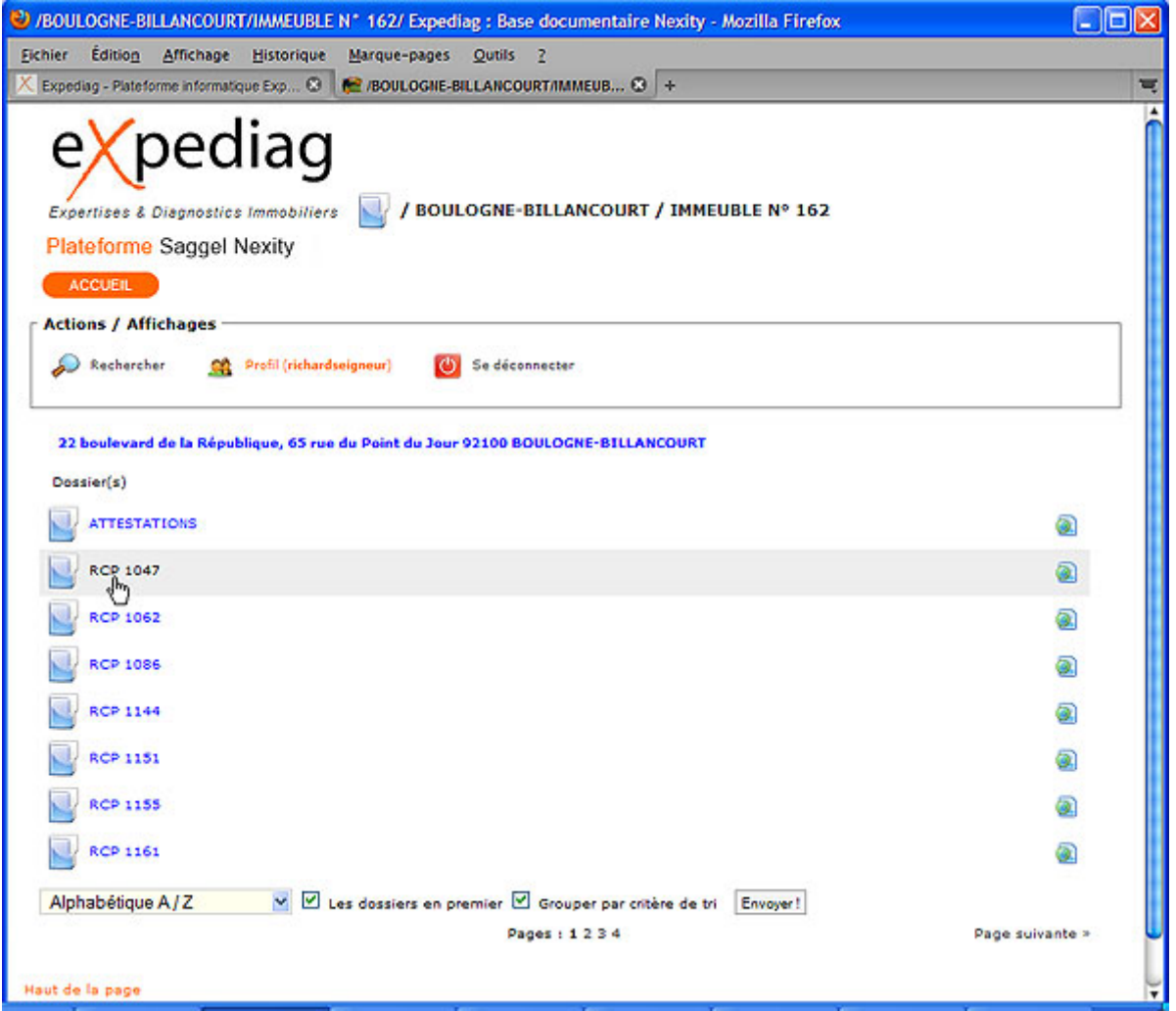

Dans l'exemple qui suit vous noterez que la liste des dossiers a évolué. Elle contient maintenant la liste des fichiers présents dans le dossier 'BOULOGNE-BILLANCOURT / IMMEUBLE N° 162 / RCP 1047'.

Quant à la barre de 'navigation / localisation', elle vous informe que vous vous trouvez dans le dossier 'RCP 1047' du dossier 'IMMEUBLE N° 162' du dossier 'BOULOGNE-BILLANCOURT'.

En positionnant la souris sur 'IMMEUBLE N° 162' le texte prend la couleur orange. Il est donc 'clicable' et vous permet de 'remonter' au niveau supérieur dans l'arborescence (présenté page 11).

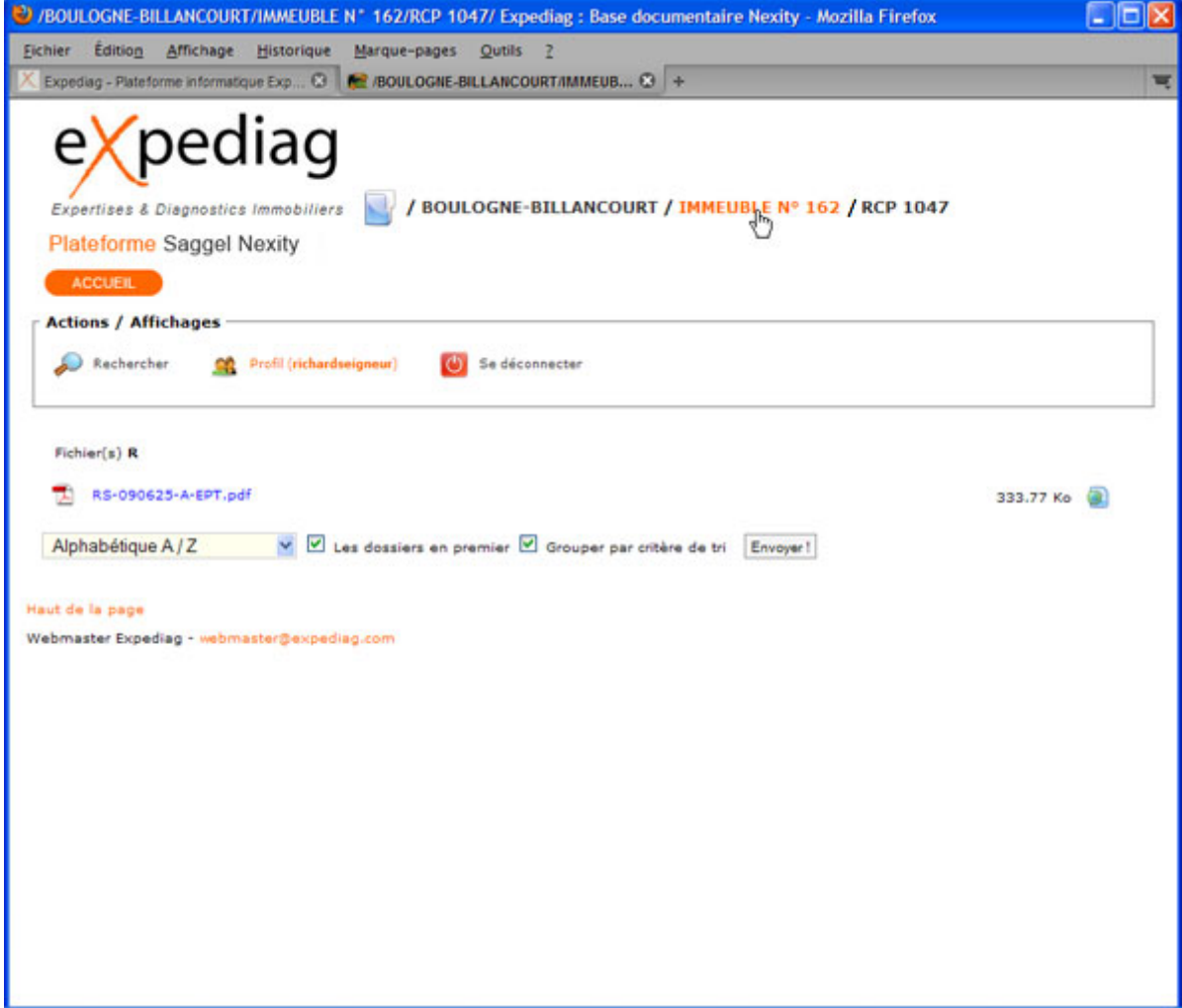

## *Consulter – Imprimer – Enregistrer*

Le but de la plateforme EXPEDIAG est de vous autoriser la gestion de documents dits 'distants'. Les droits qui vous ont été fournis vous autorisent les fonctionnalités suivantes :

- Consultation du contenu des documents
- Impression des documents
- Enregistrement local des documents (sur votre ordinateur de bureau)

Dans ce chapitre, nous allons détailler les actions associées à chacune de ces fonctionnalités.

#### **Consulter**

Quelque soit l'action que vous souhaitiez entreprendre, il vous est nécessaire d'ouvir le fichier dans votre navigateur. Pour effectuer cette opération, il suffit de positionner la souris sur la ligne correspondant au document désiré et cliquer sur l'icone 'Télécharger' (à droite sur la ligne).

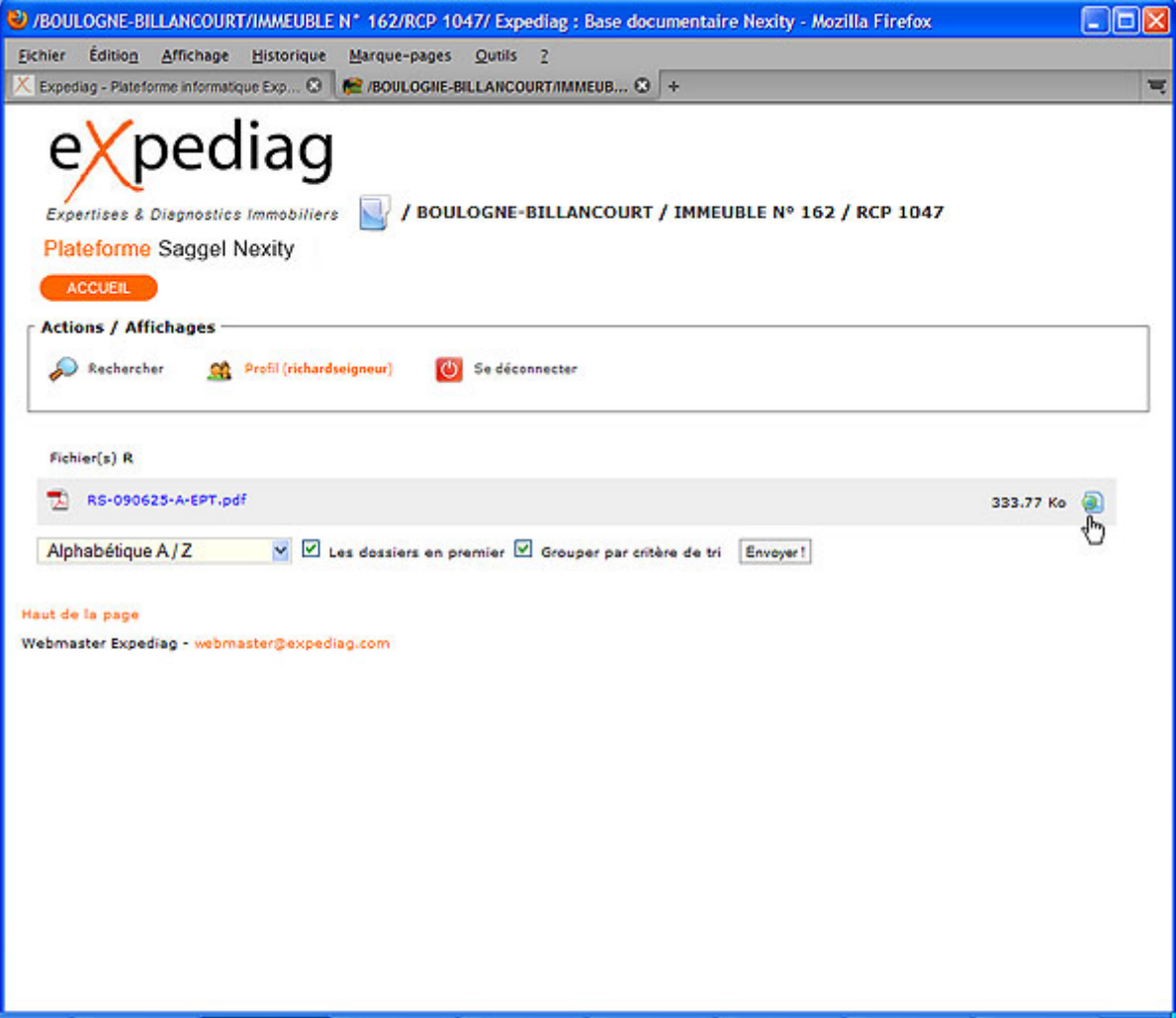

Après le téléchargement' du document, l'écran suivant apparaît. Il va vous permettre :

- D'imprimer une copie du document
- D'effectuer une sauvegarde locale

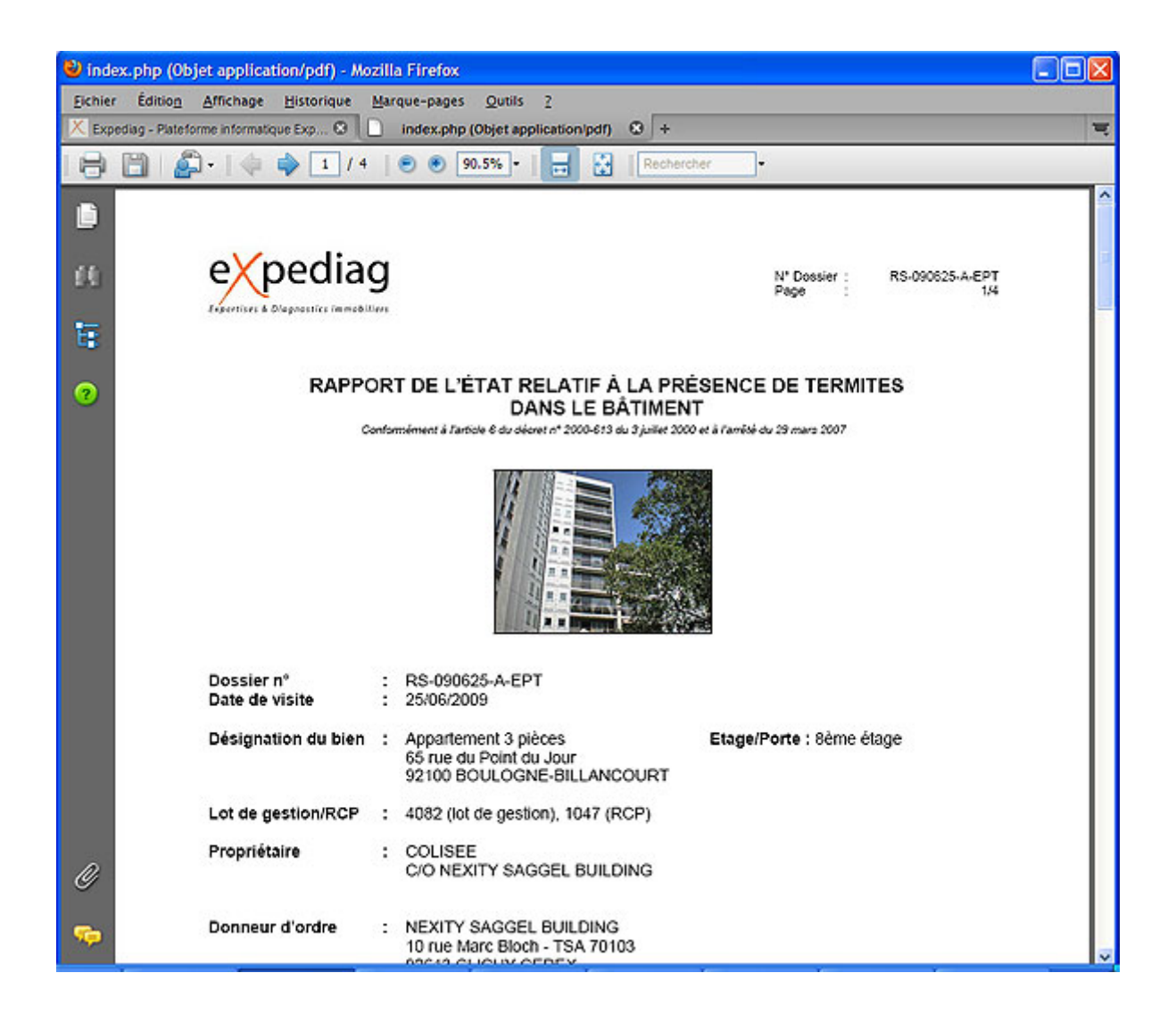

#### **Imprimer une copie**

Pour imprimer une copie, il vous suffit simplement de cliquer sur l'icone 'imprimante' et de sélectionner l'imprimante locale de destination.

Voir l'exemple suivant :

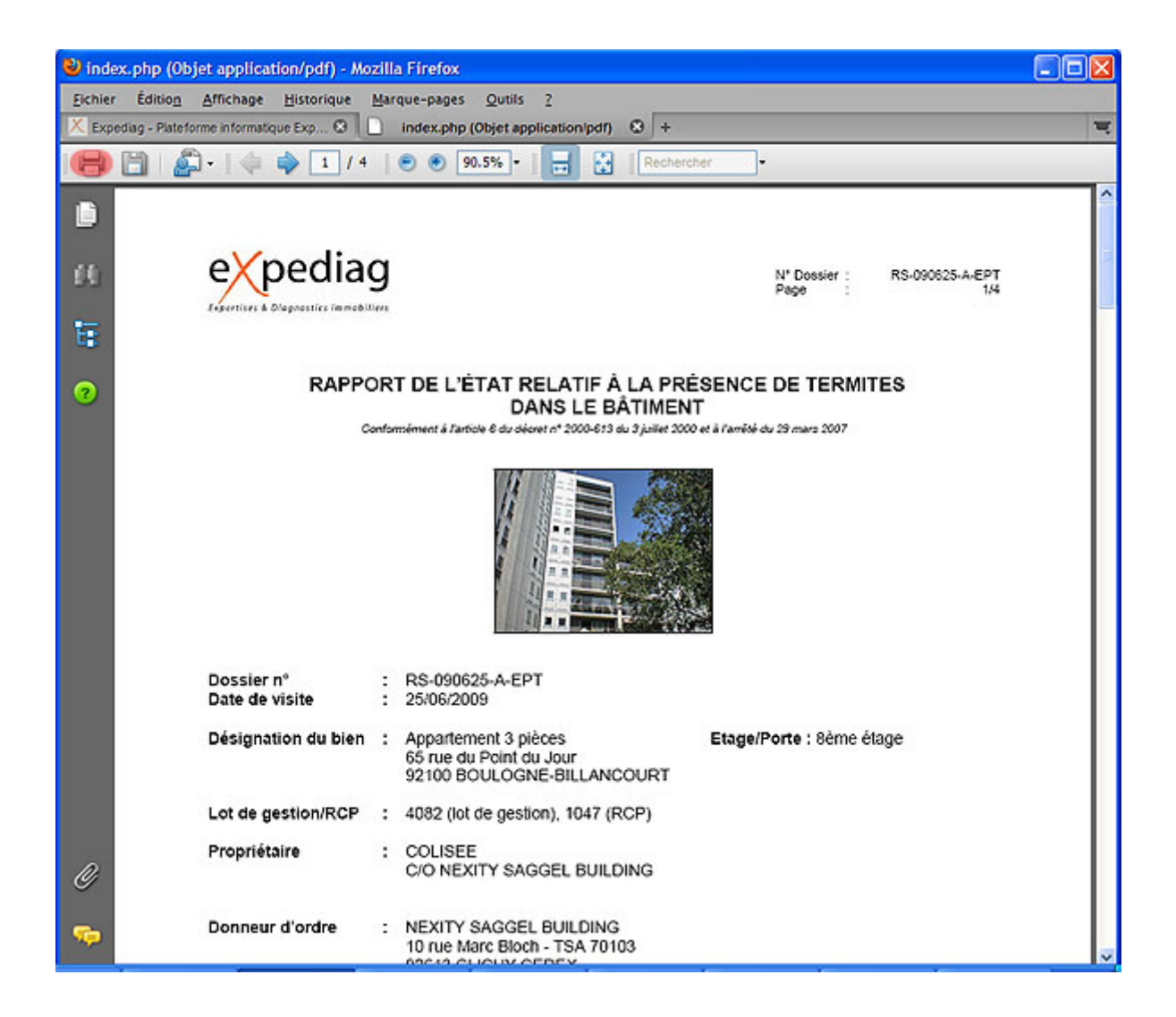

#### **Enregistrer une copie locale**

Pour enregistrer une copie locale du document, il vous suffit simplement de cliquer sur l'icone 'enregistrer' et de sélectionner le dossier local de destination.

Voir l'exemple suivant :

**NB : Seule la version de document présente sur la plateforme EXPEDIAG fait foi.** 

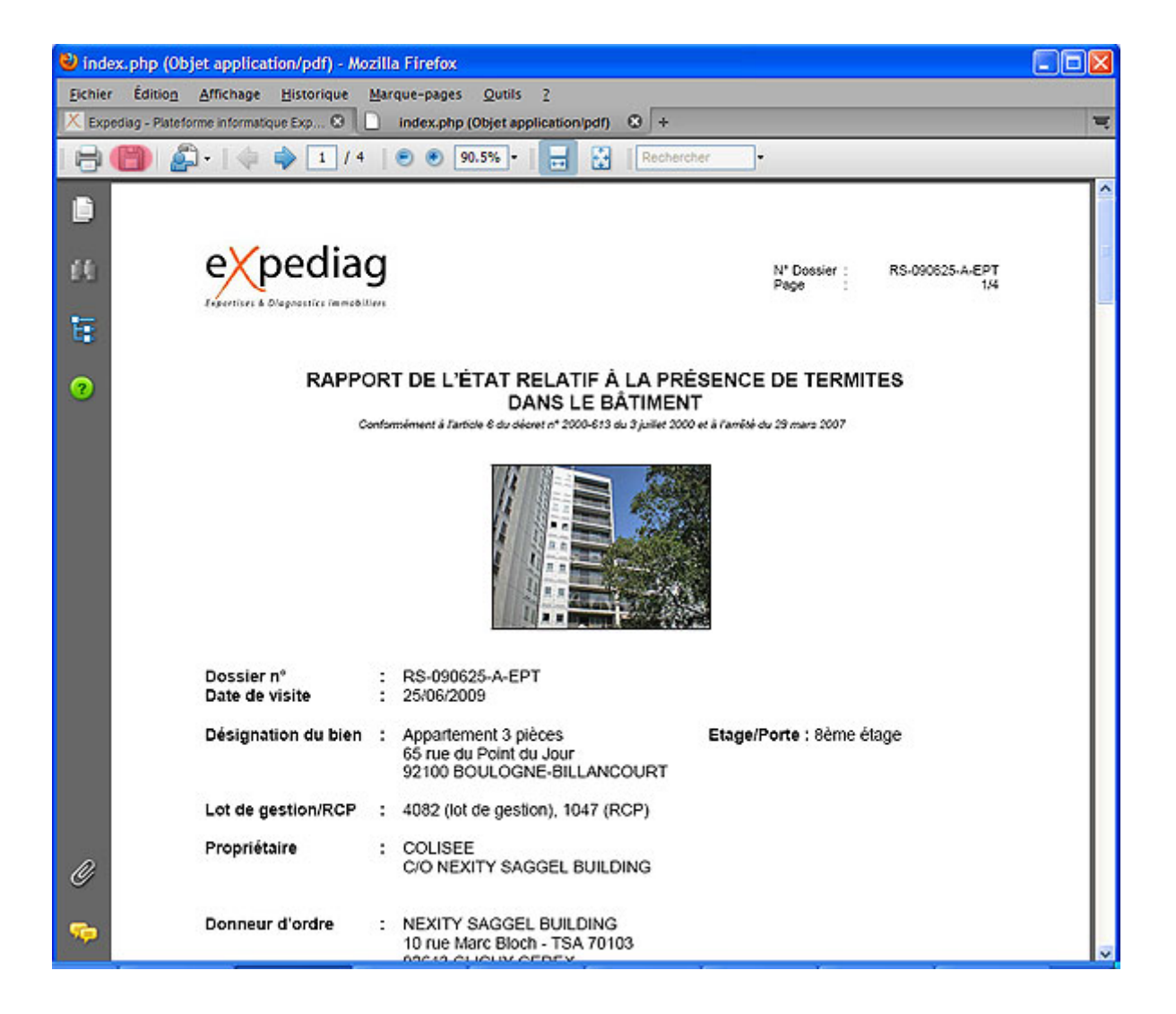

Enfin, pour revenir à la consultation des dossiers, il vous suffit de cliquer sur le bouton 'Précédent' de votre navigateur comme indiqué dans l'exemple suivant :

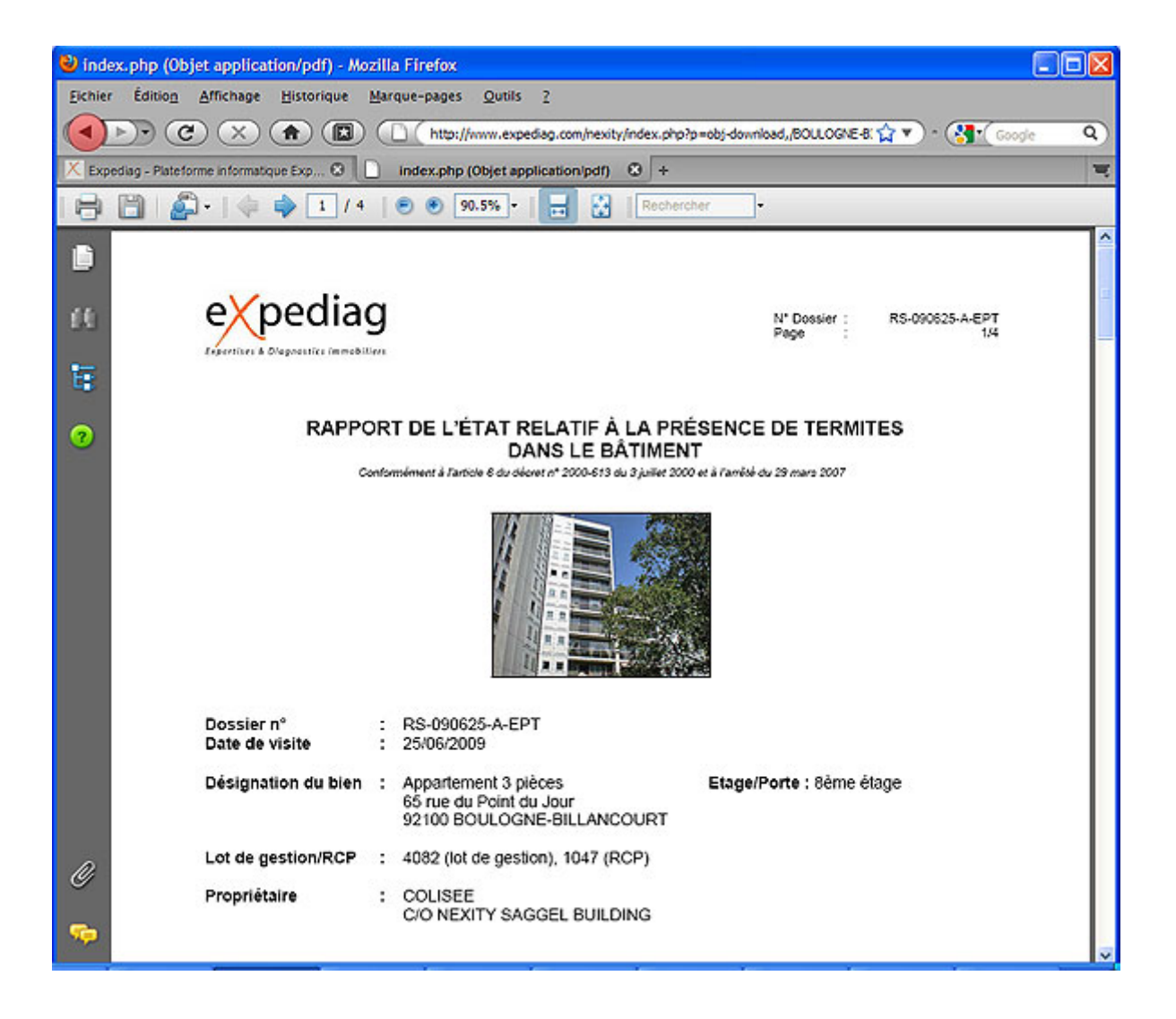

### *Recherche de document(s)*

La fonction 'Recherche' vous permet un accès plus rapide à vos documents à l'intérieur d'un dossier ou de la totalité de la plateforme et ce en fonction de votre localisation dans l'arborescence au moment du début de la recherche.

Dans l'exemple suivant, la recherche s'effectue dans le dossier 'VERSAILLES' (voir barre de 'navigation / localisation'). Les documents recherchés sont de type '.pdf' et la recherche s'effectuera de manière 'récursive' (case cochée) c'est à dire par exploration des dossiers et sousdossiers présents dans le dossier 'VERSAILLES'.

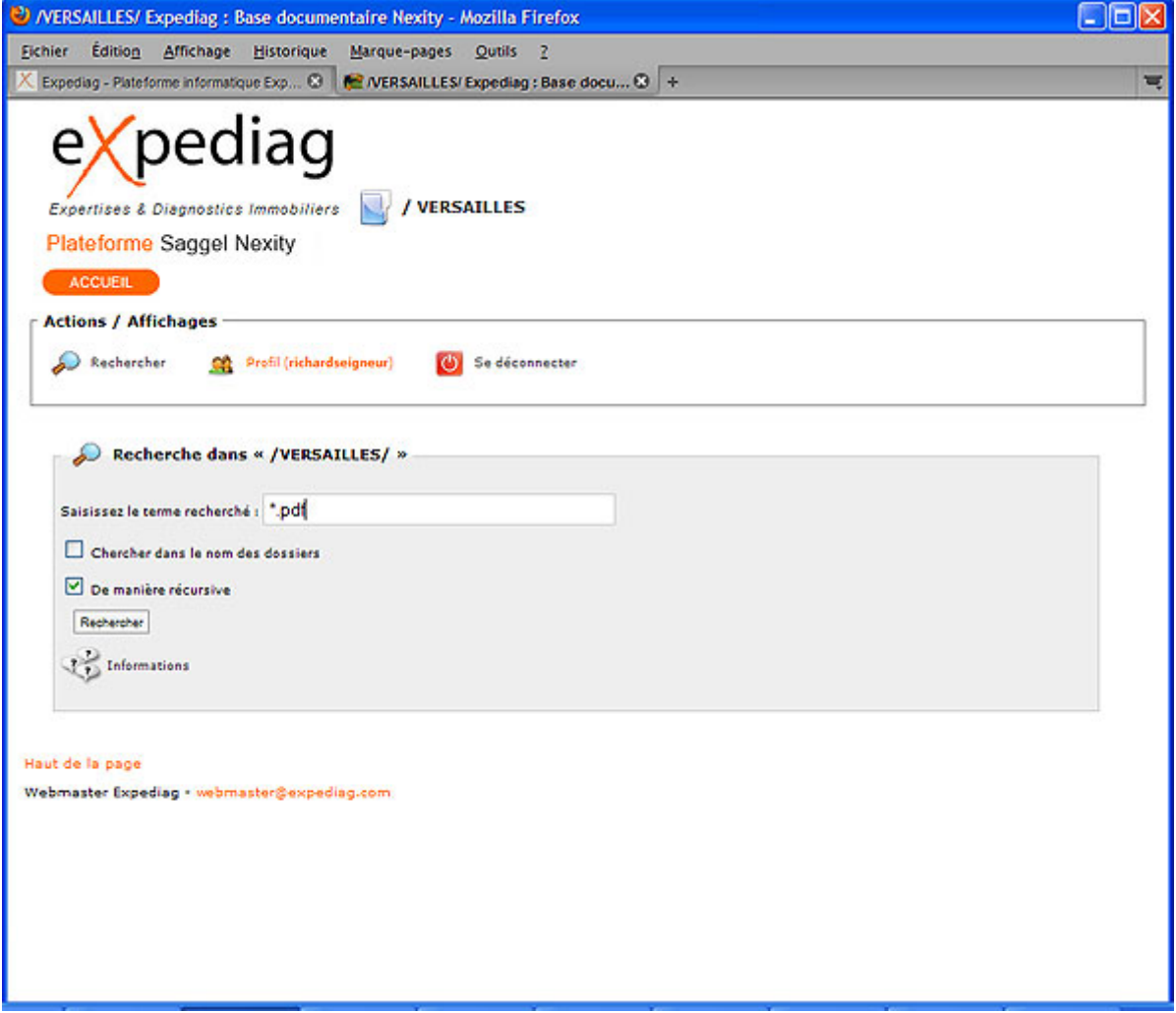

Le résultat de la recherche est une liste de documents de type 'pdf'. En positionnant la souris sur la ligne '/VERSAILLES/IMMEUBLE N° 87700 / RCP 1018, vous accédez directement au contenu de ce dossier.

Se reporter alors au chapitre 'Consulter – Imprimer – Enregistrer' pour entreprendre l'action souhaitée sur le document.

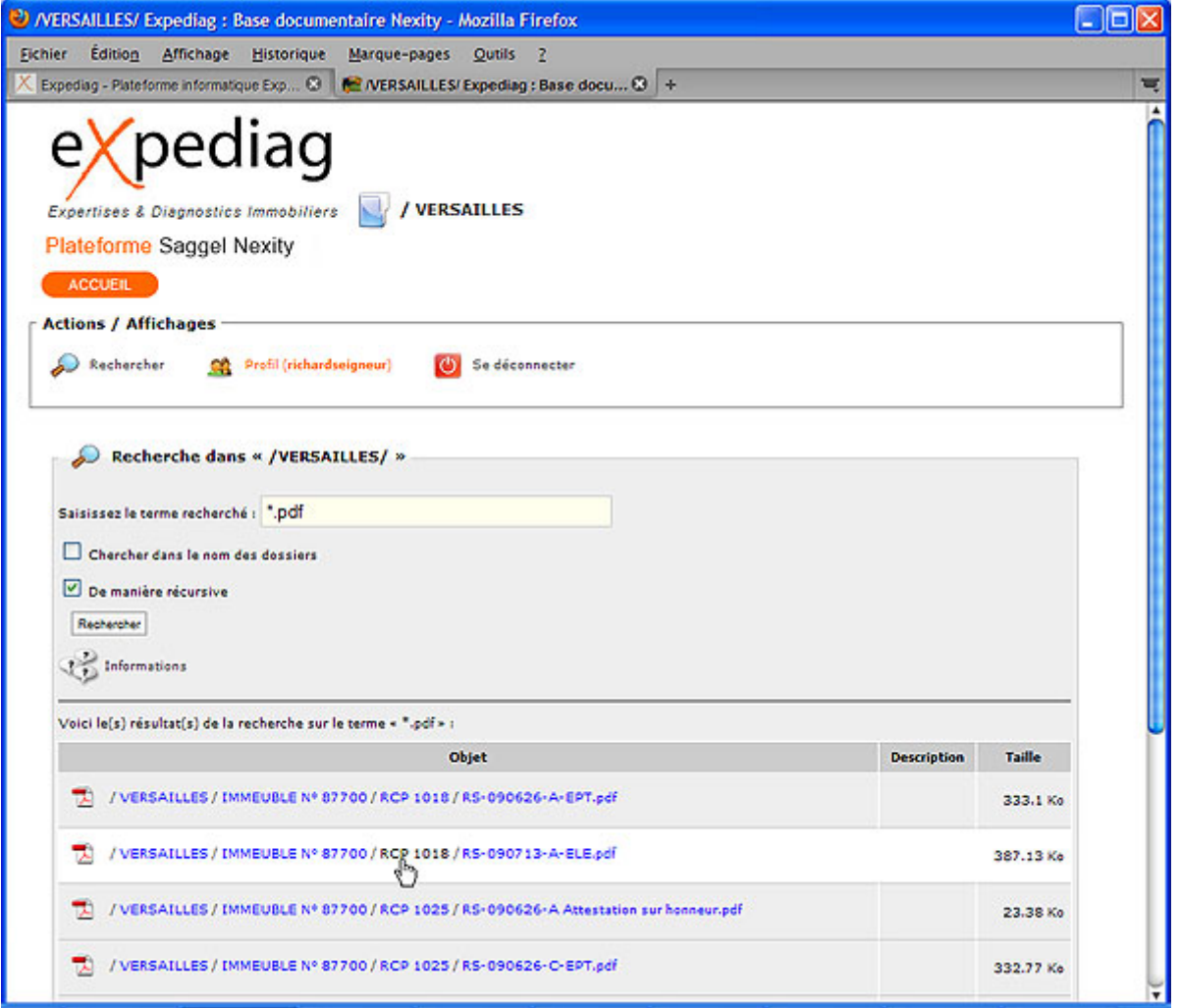

#### *Modifier votre mot de passe*

Comme son nom l'indique, la fonction 'Modification du mot de passe' vous permet de modifier votre de passe.

Pour effectuer cette opération, il vous suffit de cliquez sur le bouton 'Profil (nom utilisateur)' et de saisir le mot de passe qui vous convient et de le confirmer.

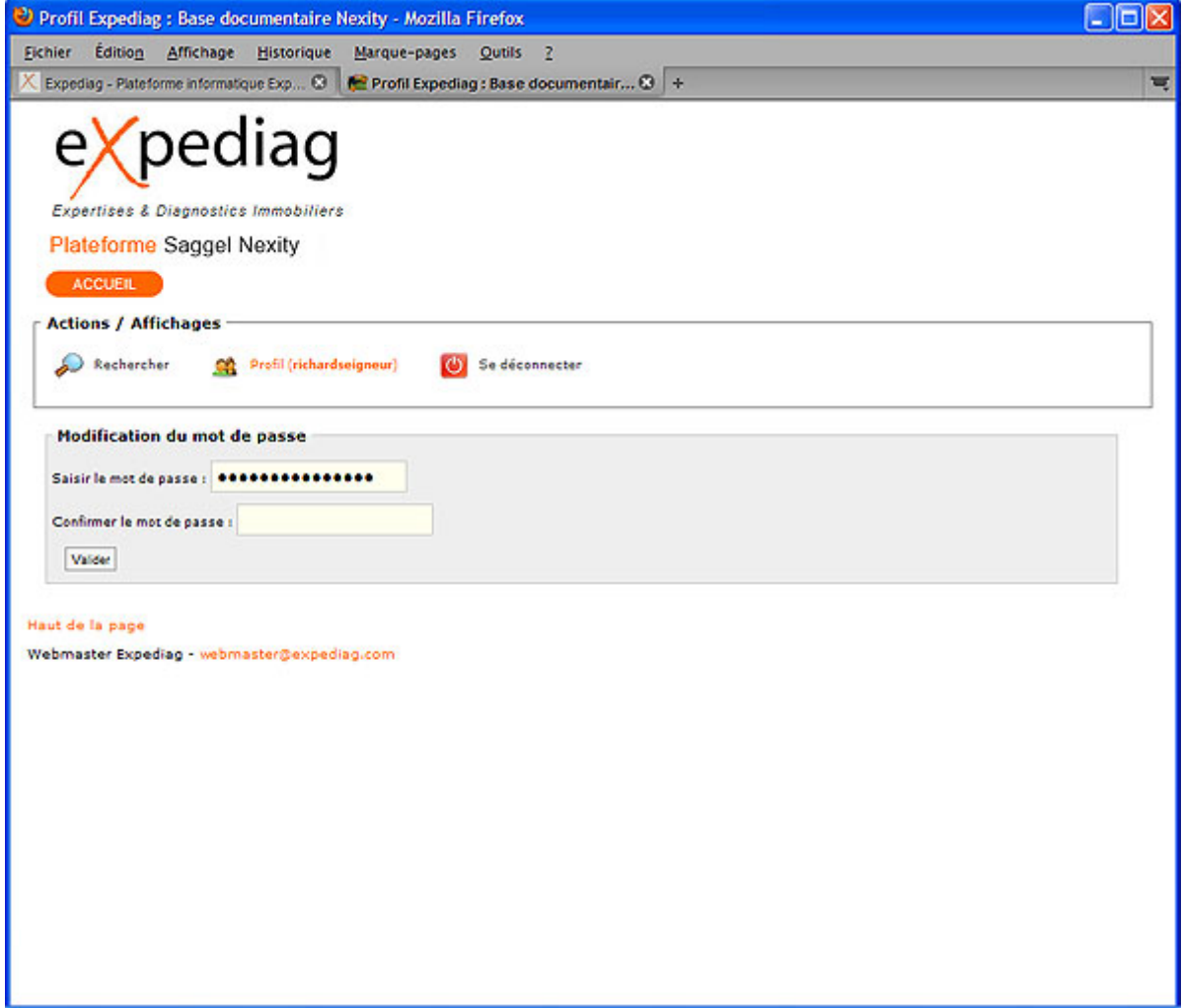

## *Déconnexion*

Pour vous déconnecter (fin de la session sécurisée), il vous suffit de cliquer sur le bouton 'Se déconnecter'. L' écran suivant vous informe de la fin de la session de travail.

#### Manuel Utilisateur - Plateforme EXPEDIAG - Août 2009

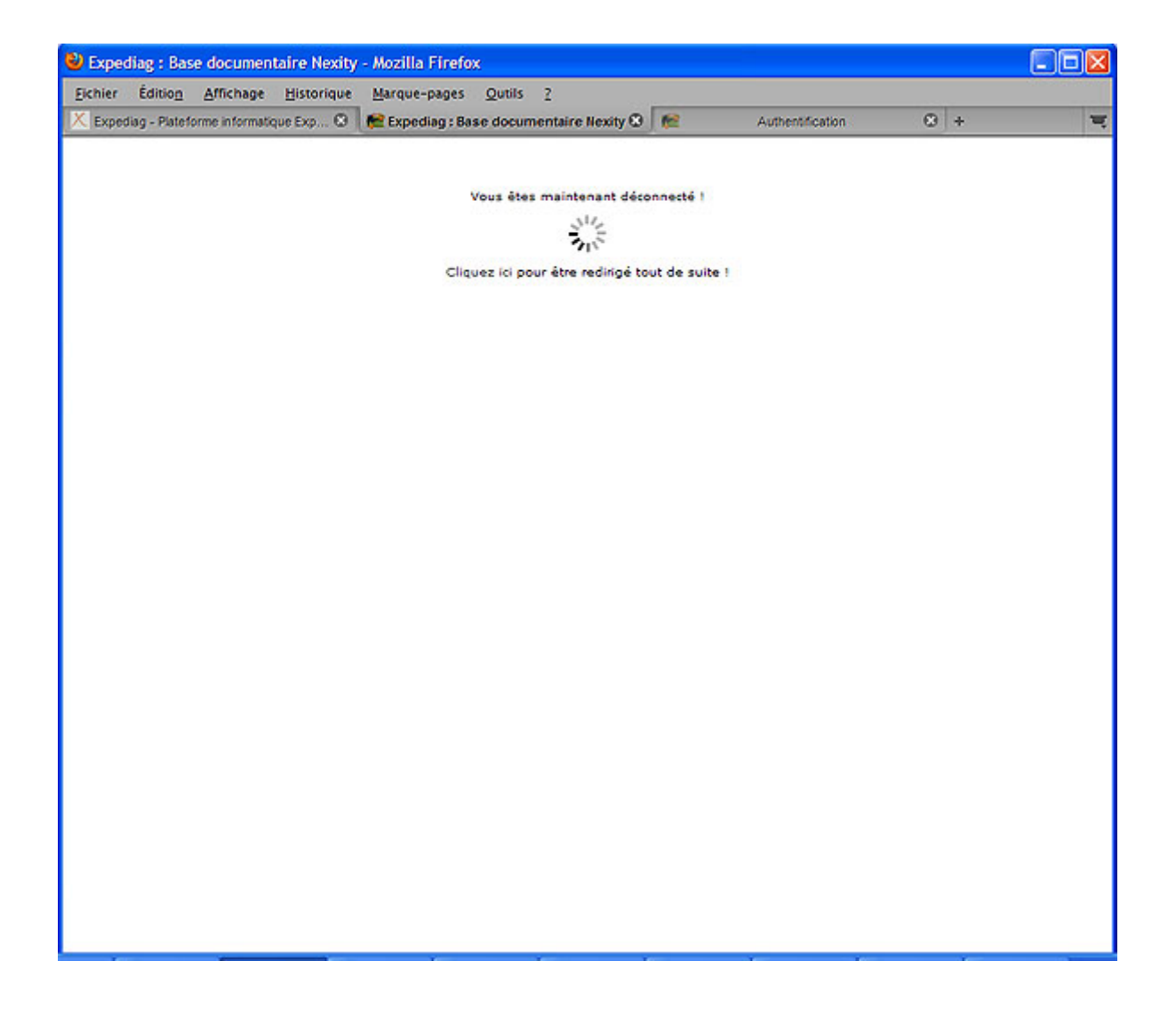